# **HMI Animation Creator Quick Start**

[Version 1.0]

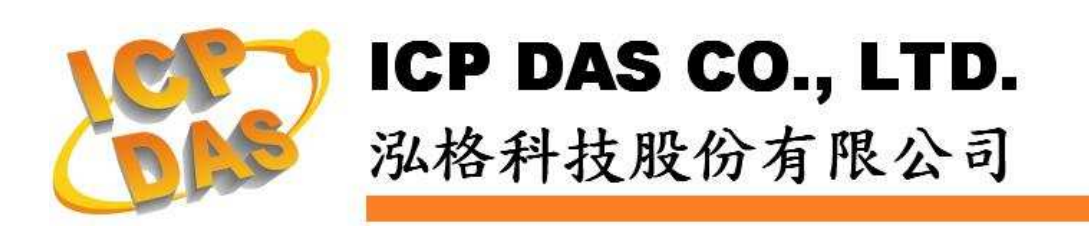

### 免責聲明 **Warning**

泓格科技股份有限公司對於因為應用本產品所造成的損害並不負任何 法律上的責任。本公司保留有任何時間未經通知即可變更與修改本文件內 容之權利。本文所含資訊如有變更,恕不予另行通知。

本公司盡可能地提供正確與可靠的資訊,但不保證此資訊的使用或其 他團體在違反專利或權利下使用。此處包涵的技術或編輯錯誤、遺漏,概 不負其法律責任。

#### 版權 **Copyright**

© 2009 泓格科技股份有限公司保留所有權利。

#### 商標識別 **Trademark**

本文件提到的所有公司商標、商標名稱及產品名稱分別屬於該商標或 名稱的擁有者所有。

#### 授權宣告 **License**

使用者僅被授權可以在單一電腦上與有限條件下使用、備份軟體與相 關資料,不得同時於該單一電腦外使用軟體。本公司仍保有此軟體與相關 資料的著作權及其他智慧財產權。除非事先經過本公司的書面授權,否則 禁止重製、傳送、散佈等方式取得部份或全部軟體或相關的複製品。

# 目錄:

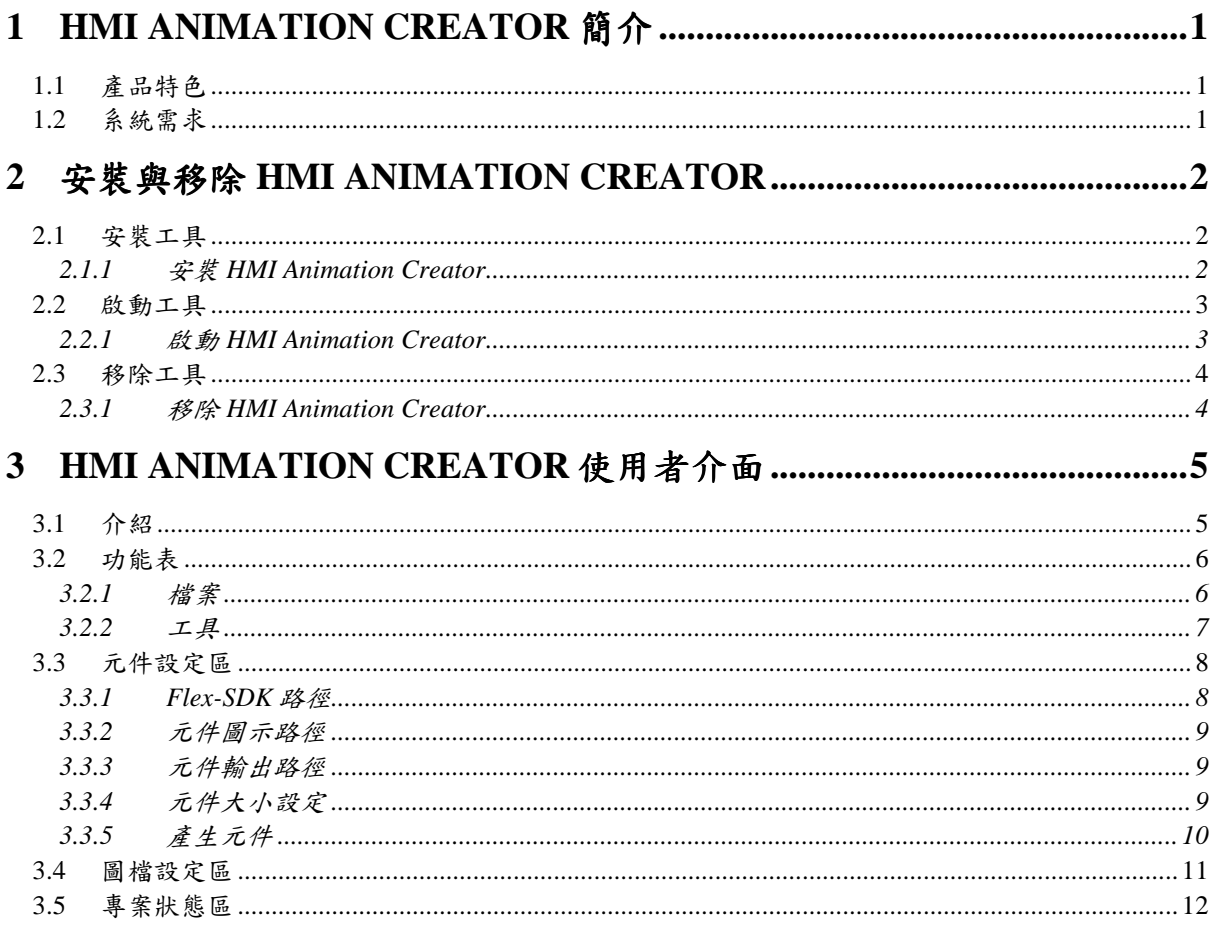

# **1 HMI Animation Creator** 簡介

HMI Animation Creator 是一套以 Adobe Flash 為核心的動畫元件設計 工具,其所產生的 Flash 動書元件可匯入泓格科技(ICP DAS Co., Ltd.)的 Flash HMI Editor/Player 中, 以提供客戶更多樣的 HMI 元件選擇, 而透過 如此動畫元件的提供,使用者所設計出的 HMI 人機介面也將更美觀且多 樣。

製作 Flash 動書元件是一件很輕鬆的事,使用者只需預先準備好相關 的動畫(或圖檔),透過此工具的設定,即可產生動畫元件,而此元件在運 作的過程中,會依據所接收到的數值,自動進行多種動書(或圖檔)及多種 撥放速度間的搭配顯示,以充分顯示元件所接收的數值狀態。

### **1.1** 產品特色

- 簡易操作介面
- 支援 JPG/GIF/PNG 等圖檔類型
- 元件最多支援十組狀態的圖檔切換
- 輕鬆設定元件在各狀態下的圖檔撥放內容、條件式及圖檔撥放 速度

### **1.2** 系統需求

- 執行 HMI Animation Creator 的系統環境需求,請參考下述說明:
	- 1. 軟體部份
		- Window XP or Vista 作業系統
		- Adobe Air Installer (http://www.adobe.com/products /air/), 此工具免費
		- HMI Animation Creator 安裝檔
	- 2. 硬體項目:
		- 中央處理器: Intel Pentium 4.3GHz (含)以上
		- 記憶體: 1GB(含)以上

## **2** 安裝與移除 **HMI Animation Creator**

### **2.1** 安裝工具

若您尚未安裝 Adobe AIR Installer, 請由 2.1.1 步驟一開始進行安裝 步驟。若您已安裝 Adobe AIR Installer, 請由 2.1.1 步驟二開始進行安 裝。

### **2.1.1** 安裝 **HMI Animation Creator**

- 步驟一:
	- (1) 請至 Adobe 網站,下載 Adobe AIR Installer。 Adobe Air 介紹: http://www.adobe.com/products/air/ Adobe Air 下載: http://get.adobe.com/air/
	- (2) 安裝 Adobe Air Installer
- 步驟二

點選 HMI Animation Creator Setup.air 進行安裝

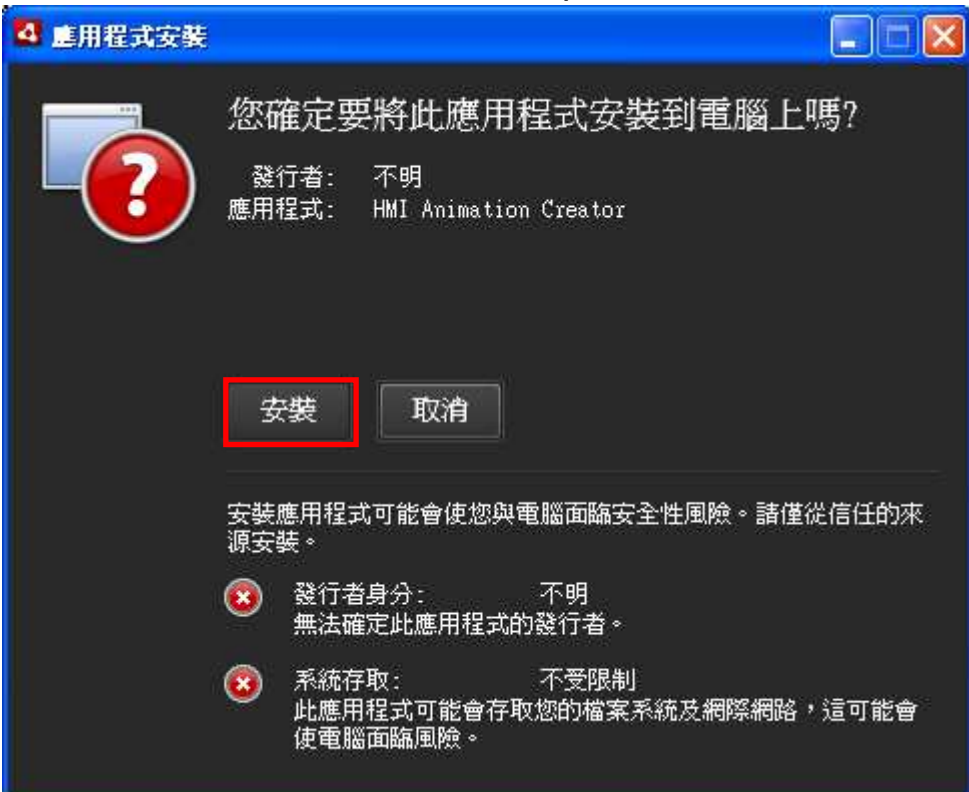

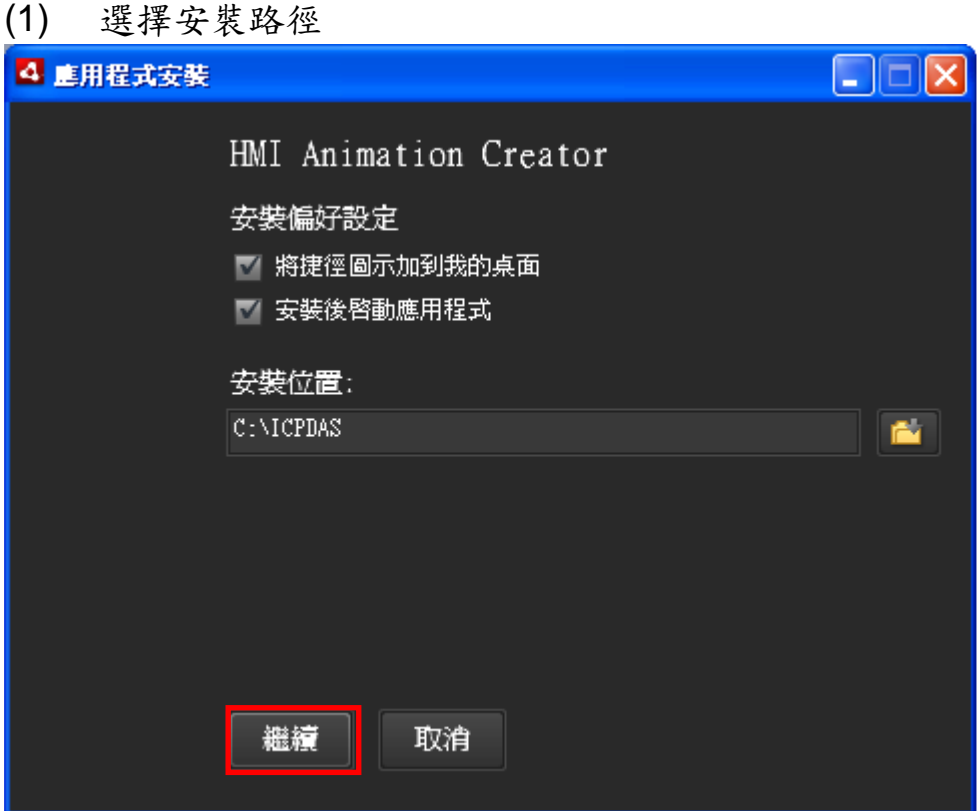

(2) 安裝成功,啟動 HMI Animation Creator

### **2.2** 啟動工具

### **2.2.1** 啟動 **HMI Animation Creator**

從 Windows 啟動 HMI Animation Creator

- 方法一:
	- ▶ 在工作列上按一下【開始】→選取【程式集】→選取 【ICPDAS】選取【HMI Animation Creator】選取【HMI Animation Creator】 圖示。
- 方法二:
	- > 安裝 HMI Animation Creator 之後,將自動於桌面建立一個 【HMI Animation Creator】捷徑,按兩下該捷徑即可啟動 HMI Animation Creator。

### **2.3** 移除工具

### **2.3.1** 移除 **HMI Animation Creator**

- 方法一:
	- **> 【控制台】→【新增或移除程式】→移除 HMI Animation** Creator
- 方法二:
	- ▶ 點選 HMI Animation Creator Setup.air 進行移除

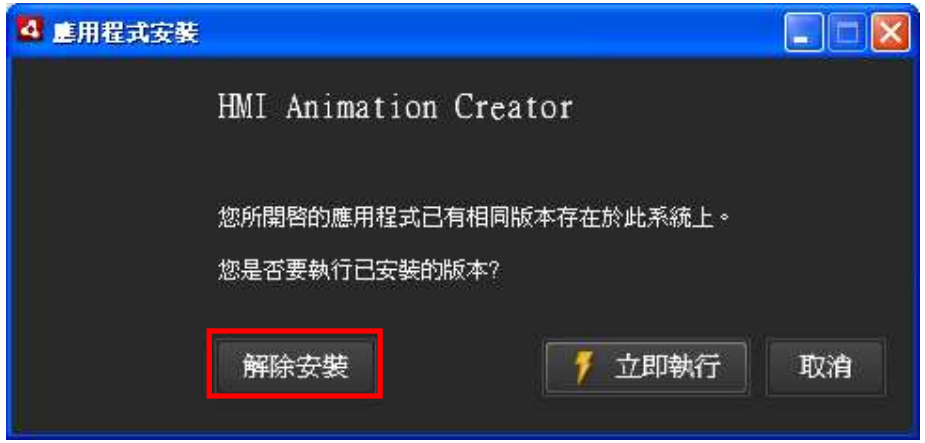

注意: 若您移除 HMI Animation Creator 後, 卻造成在下次安裝過程中 產生無法安裝的錯誤訊息,如下圖所示:

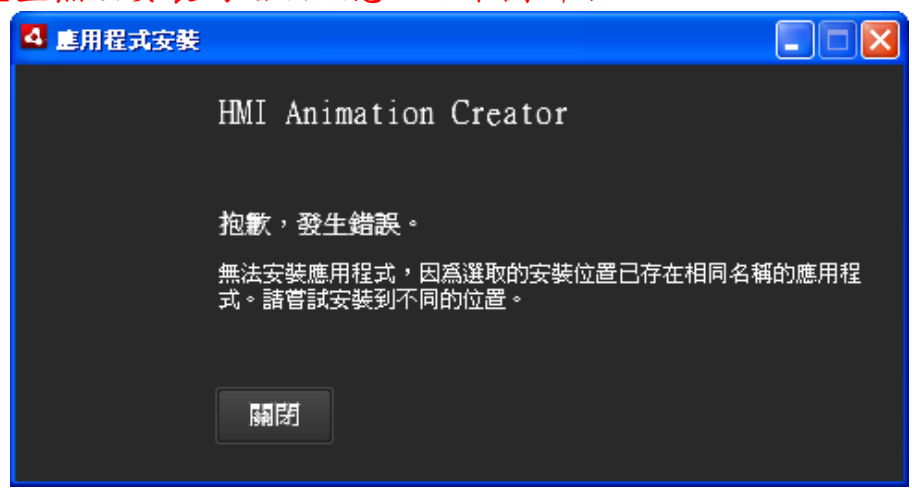

請至您上次的安裝目錄下先將該目錄移除,即可進行安裝。 預設安裝目錄為 C:\ICPDAS\HMI Animation Creator\

請將 HMI Animation Creator 此目錄手動移除即可。

注意:在移除目錄前請先確定您沒有將任何專案或重要資料儲存於此 目錄下!

# **3 HMI Animation Creator** 使用者介面

### **3.1** 介紹

HMI Animation Creator 主要分為四個區域,如下圖所示:

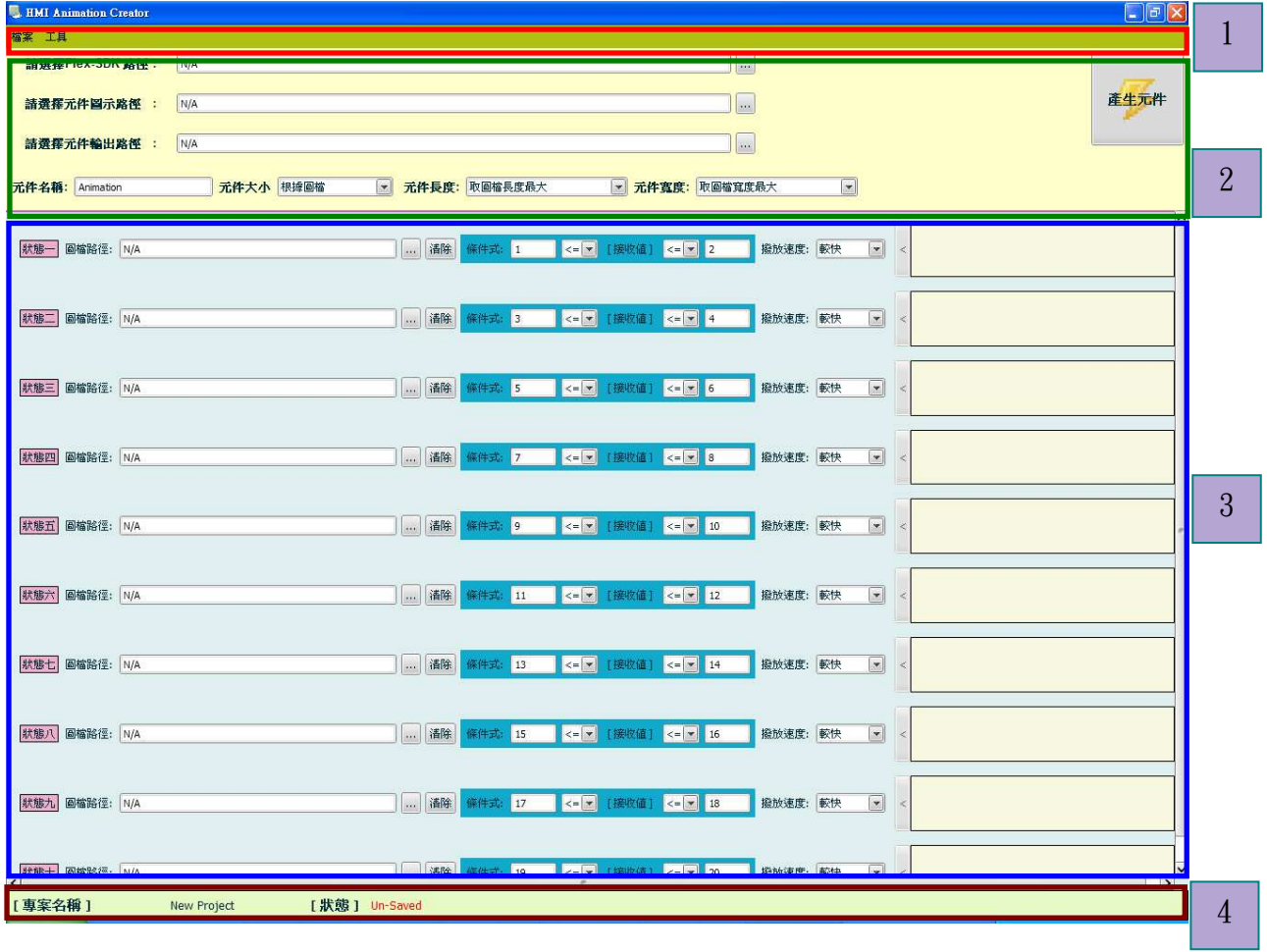

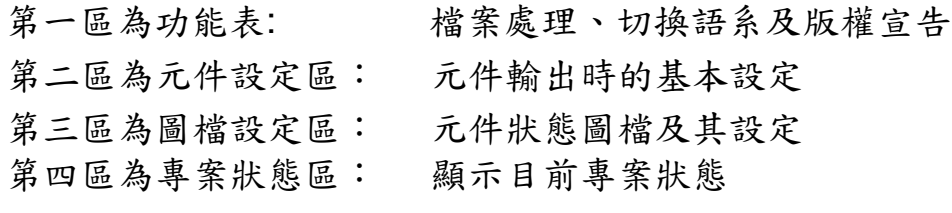

各區域的主要功能請參照下述章節。

### **3.2** 功能表

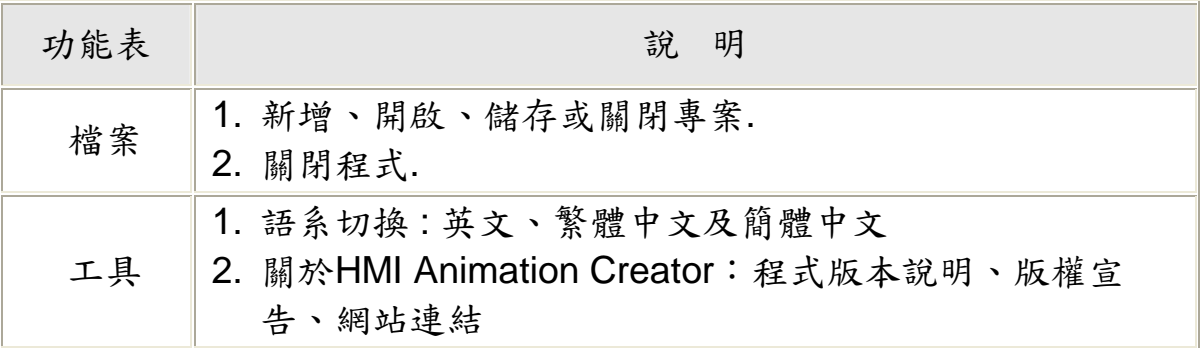

### **3.2.1** 檔案

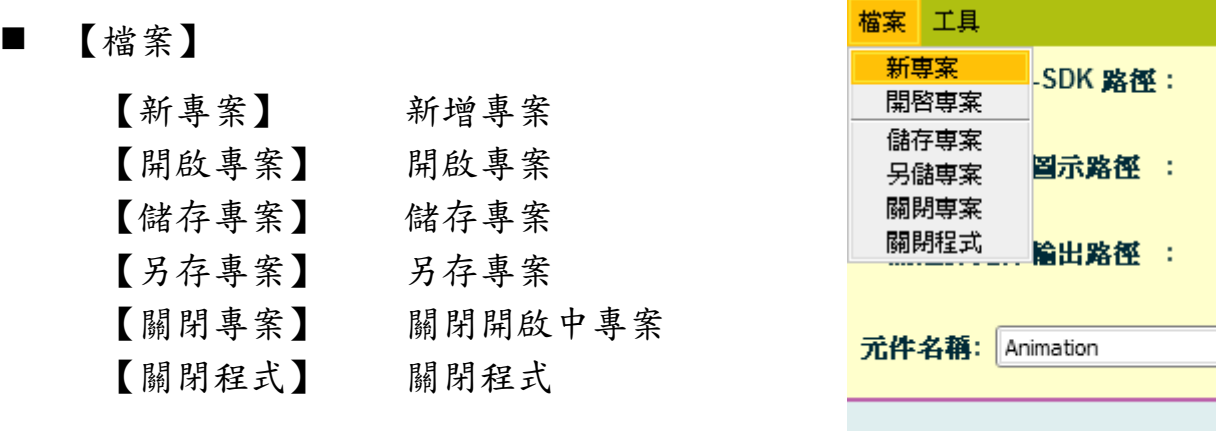

儲存專案

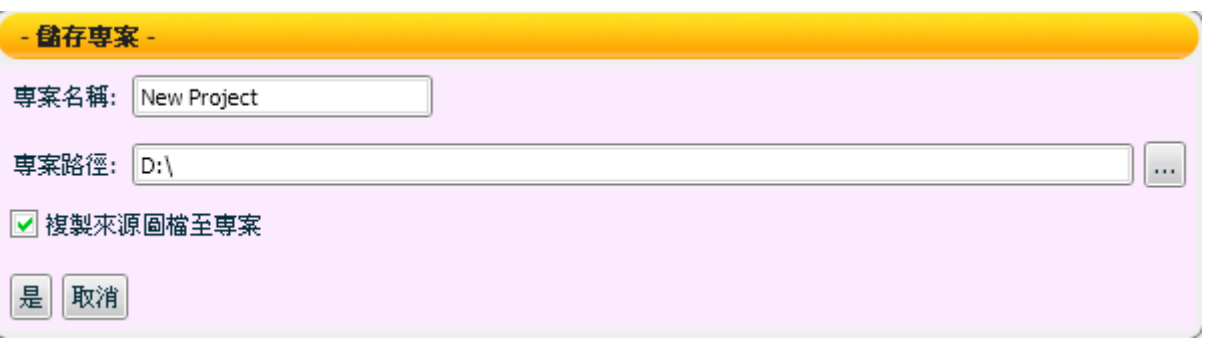

【專案名稱】 欲儲存的專案名稱

【專案路徑】選擇儲存的專案路徑

【複製來源圖檔至專案】將專案中有使用到的圖檔複製一份至專案 目錄中,建議此選項勾選。

### **3.2.2** 工具

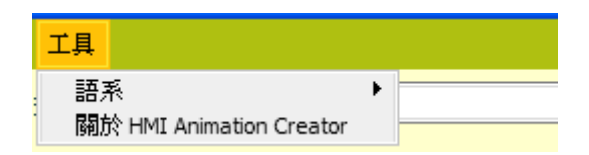

- 【語系】 選擇支援語系,目前系統支援英文(English)、繁體中文(繁 中)及簡體中文(简中)。
- 【關於 HMI Animation Creator】 顯示軟體版權宣告、版本說明、網頁及其他相關訊息。

### **3.3** 元件設定區

元件設定區主要在設定系統製作元件時所需的 SDK 路徑及輸出元件的 基本設定,請參照下圖所示:

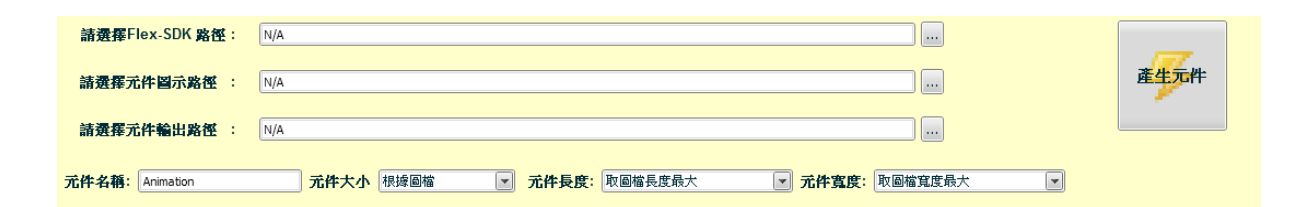

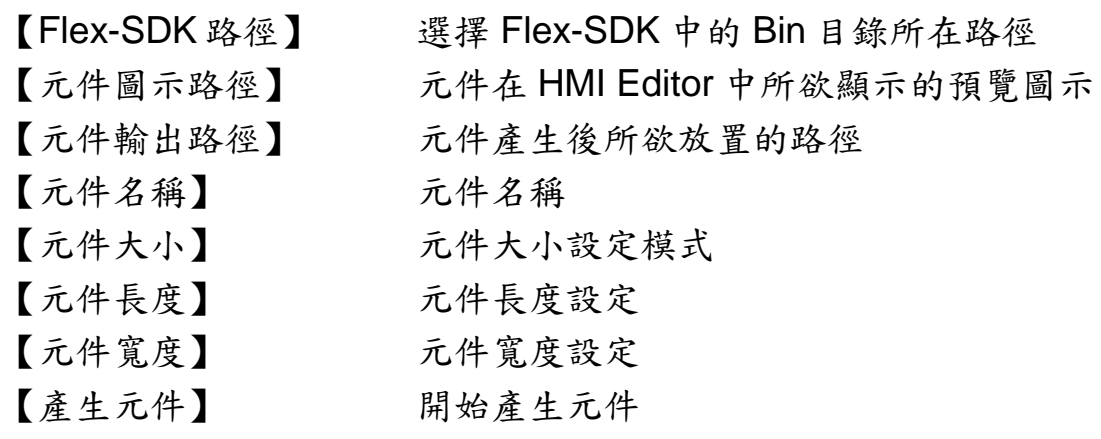

### **3.3.1 Flex-SDK** 路徑

在產生元件時,需要 Adobe Flex-SDK 的支援,因此使用者需先至 Adobe 網站下載最新的 Flex SDK,網址如下(您也可從 Adobe 首頁 下進行選取): http://www.adobe.com/products/flex/flexdownloads/ 。 以下範列所下載的版本為 3.0.0,下載完成後,請將其解壓縮至您所 安裝的 HMI Animation Creator 目錄或其它目錄。在選擇 Flex-SDK 路徑時,請選取 SDK 下的 Bin 目錄後按【確定】,如下圖所示:

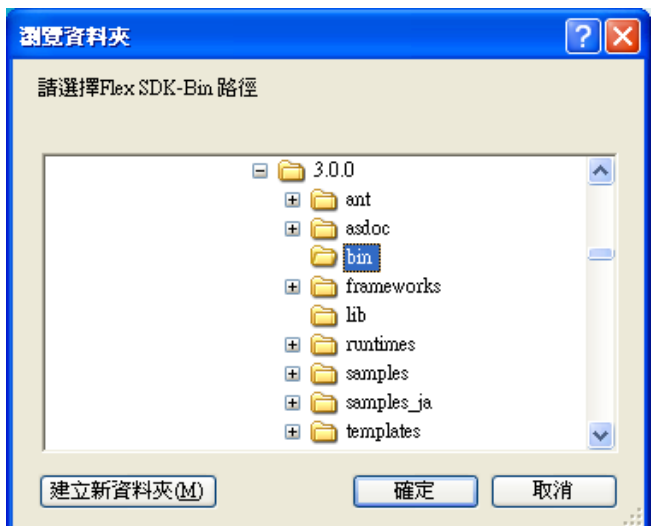

#### **3.3.2** 元件圖示路徑

元件圖示指的是當動書元件產生後,匯入至 HMI Editor 時,在 HMI Editor 元件區所顯示的元件預覽圖。目前元件圖示支援以下格式: JPG/GIF/PNG。

#### **3.3.3** 元件輸出路徑

元件產生後所欲放置的路徑。

#### **3.3.4** 元件大小設定

元件顯示大小設定。使用者在設定元件大小時,有兩種模式可以選擇:

- 根據圖檔
	- 長度: 取圖檔長度最大/取圖檔長度最小
	- 寬度: 取圖檔寬度最大/取圖檔寬度最小

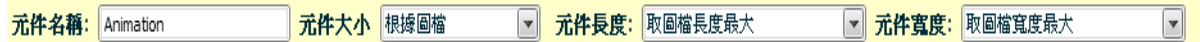

#### ■ 固定大小

- 長度: 使用者自訂(單位:Pixel)
- 寬度: 使用者自訂(單位:Pixel)

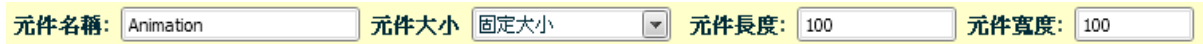

### **3.3.5** 產生元件

當您按下產生元件的圖示時,系統便開始進行元件產生的程序,說明 如下:

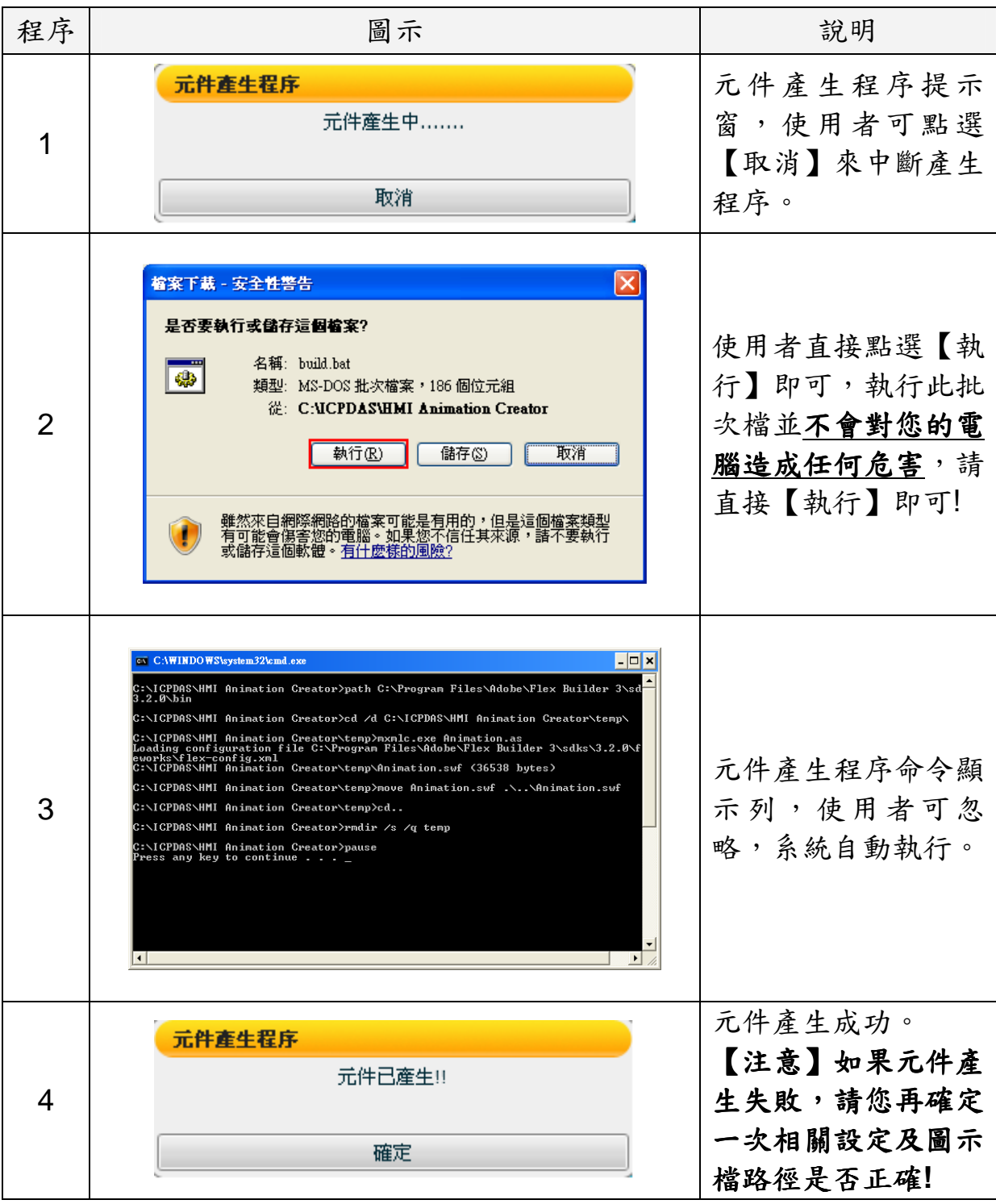

當動書元件產生後,請將產生的動書元件置於 HMI Editor/Player 安裝目 錄下的 Component 目錄,便可以開始使用新元件來進行 HMI 人機書面的 編輯及撥放。

### **3.4** 圖檔設定區

Flash HMI 動畫元件最多可設定十組狀態的圖檔,每組狀態可分別 設定該狀態下的圖檔撥放內容、條件式及圖檔撥放速度,請參考如 下說明︰

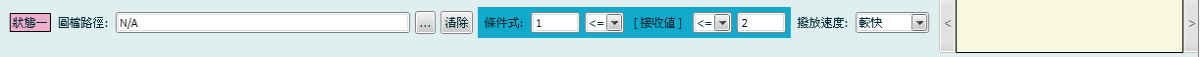

- 【圖檔路徑】 選擇該狀態下所欲撥放的圖檔,目前系統可支援 JPG/GIF/PNG 等類型圖檔。
- 【條件式】 設定圖檔撥放條件,當元件在運作時,其所接收的數值 若符合條件式的設定,即撥放此狀態的圖檔。
- 【撥放速度】 設定此圖檔的撥放速度(共 5 個選項︰較快/快/中等/慢/較 慢),下表為其相對應 FPS:

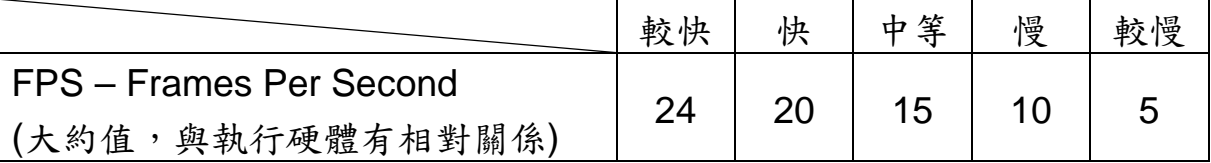

#### 【預覽區】 狀態圖檔預覽區

 $\sim$  10  $\pm$ 

# **3.5** 專案狀態區

顯示目前專案狀態。

【未存檔】

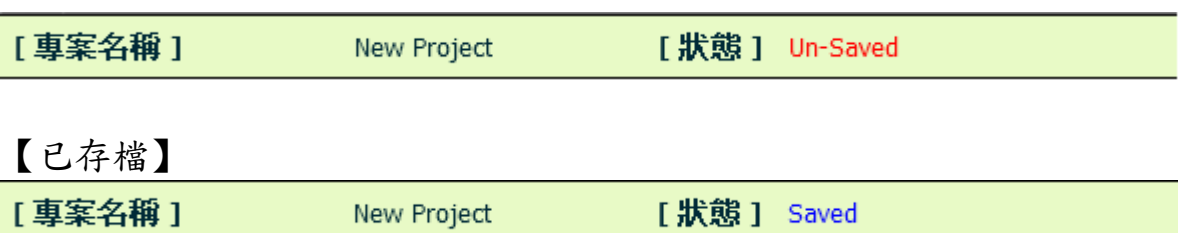